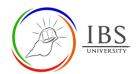

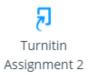

# **Creating and configuring Turnitin Assignment**

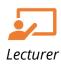

## On this guide:

- A. Add a New Question to a Quiz
- B. Configure Turnitin 2 Options

#### **Overview**

A Turnitin assignment links activity in Moodle to an assignment or assignments on Turnitin. Once connected, the action allows instructors to assess and provide feedback to student's written work, using the assessment tools available within Turnitin's Viewer.

### **Pre-condition**

- 1. The user must be on a Moodle course page as a Lecturer of the unit. See <u>Moodle Enrolment</u>, <u>Accessing your course</u>, and <u>The Moodle course</u>.
- 2. The Course Editing is on. See Course Editing On/Off.

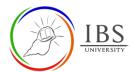

# A. Add a New Question to a Quiz | Top of the Document

#### **Procedure**

- 1. Add a new Turnitin assignment.
  - a. Go to the section you wish to add Turnitin assignment.
  - b. Add a Turnitin assignment by finding this icon Assignment 2. See Adding activity or resource in a section.
  - c. The *Turnitin* assignment editing page appears.
- 2. Setting Turnitin Assignment details in General Section
  - a. Enter the name and Summary as per the guidelines. See <u>Convention for name and</u> <u>Description of an Activity or Resource.</u>
  - b. Tick/untick the Display description on course page.

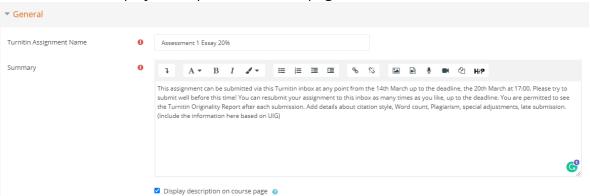

- c. Select the desired submission type.
- d. Select the assignment number of parts
- e. Leave all other setting otherwise change the required setting.

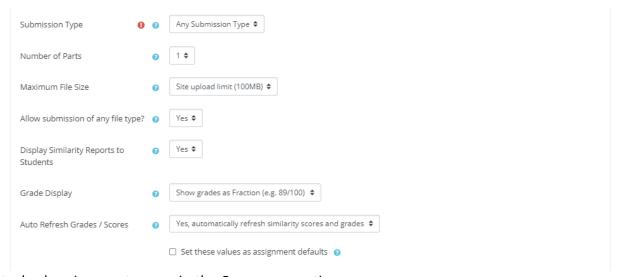

- 3. Attached assignment paper in the Summary section.
  - a. Enter a descriptive text that will serve as the link to the assignment task.
  - b. Select the descriptive text, then click on the **Chain-link** icon. The *create link* pop-up window appears.

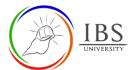

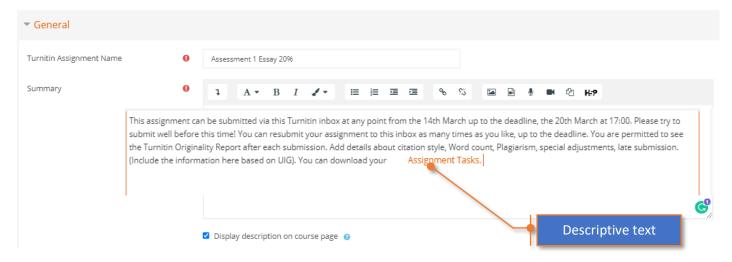

- c. Click the **Browse repositories...** then the *File picker pop-up* appears.
- d. Specify the Assessment file. See *Managing File*.

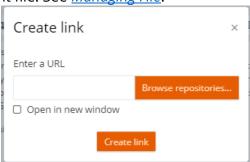

#### 4. Enter Grade details

- a. Select Points at grade Type.
- b. Enter Maximum grade. See Unit Information Guide for assessment weight.
- c. Set the Grade category to Assessable. See Creating and configuring Gradebook Category.
- d. Enter the one half of the maximum grade or desired passing mark.

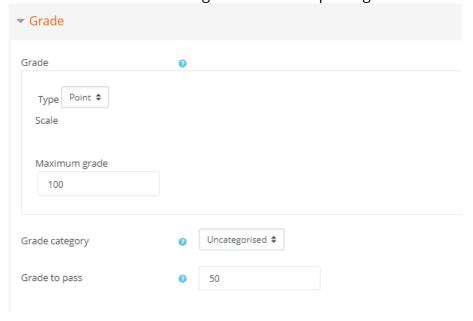

- 5. Configure the Assignment Parts.
  - a. Set the start date of submission of the assignment part.

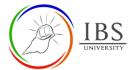

- b. Set the due date of submission.
- c. Set the post date.
- d. Set the max marks. Enter only the marks allocated for this assignment part.

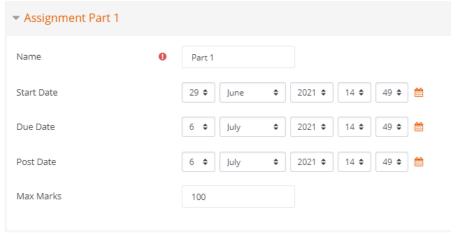

**Note:** Students can re-upload their assignment anytime between the start date and due date once they have already uploaded it.

- 6. Similarity report options
  - a. Leave the default settings.
- 7. Grade Mark Options
  - a. Select an existing rubric otherwise; See Creating and configuring Turnitin Assignment rubric.
  - b. Leave other settings.

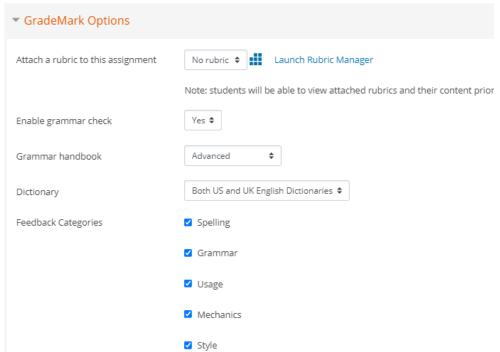

- 8. Activity Completion
  - a. Set the Completion tracking to Show activity as complete when conditions are met
  - b. Tick, the Student must receive a grade to complete this activity.

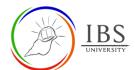

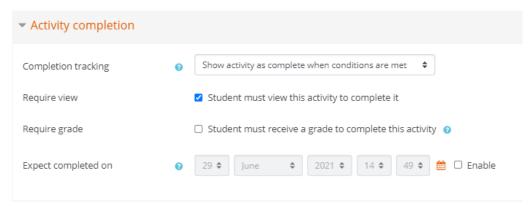

- 9. Save
  - a. Leave all other settings
  - b. Click

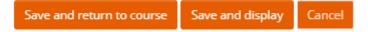

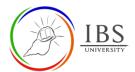

B. Configure Turnitin 2 Options | Top of the Document

| Setting                                | Moodle Description                                                                                                    | IBS Moodle Setting                                                                                                    |
|----------------------------------------|----------------------------------------------------------------------------------------------------|----------------------------------------------------------------------------------------------------|
| Turnitin Assignment Name               | Identifier and text display                                                                                                    | See <u>Convention for Name and</u> <u>Description of an Activity or</u> <u>Resource</u>                                                                                                    |
| Summary                                | Note about the quiz.                                                                                                    | See <u>Convention for Name and</u> <u>Description of an Activity or</u> <u>Resource</u>                                                                                                    |
| Display description on the course page |                                                                                                    | •                                                                                                    |
| Submission type                        | <ul> <li>Submissions can be made into two different formats.</li> <li>Copy and paste or upload.</li> <li>Text Submission will require students to copy and paste their paper in a text box to submit their paper. Alternatively, students to choose their submission type by selecting Any Submission Type</li> </ul> | <ul> <li>Default is Any submission type.</li> <li>If requiring an answer only, set it to copy and paste.</li> <li>If requiring a document with particulars of formatting, set it to upload.</li> </ul> |
| Number of Parts                        | Select the number of parts of the assignment. Turnitin assignment in Moodle Direct V2 can have multiple parts associated with it. The student must submit a file to each part to complete the assignment. By default, Moodle will create a onepart assignment.                                                        | • Default is 1.                                                                                                    |
| Maximum file size                      | •                                                                                                    | Default is 100MB                                                                                                    |
| Allow submission of any file types     | Opt to allow or disallow any file type. By selecting Yes, submissions will be checked for originality where possible, submissions will be available for download, and online grading feedback tools will be available where possible. By                                                                              | Default is No                                                                                                    |

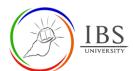

| Display orginality report to students  Grade display | selecting no, only file types that allow originality reports to be generated will be accepted.  Opt to allow or disallow any file type. By selecting Yes, submissions will be checked for originality where possible, submissions will be available for download, and online grading feedback tools will be available where possible. By selecting no, only file types that allow originality reports to be generated will be accepted. | Default is Yes      Default Show grades as                                                                                                    |
|------------------------------------------------------|----------------------------------------------------------------------------------------------------|----------------------------------------------------------------------------------------------------|
| Grade display                                        | <ul> <li>Opt to show student<br/>grades as fractions or<br/>percentages.</li> </ul>                                                                                                    | <ul> <li>Default Show grades as<br/>Fraction.</li> </ul>                                                                                        |
| Auto refresh grades/scores                           | <ul> <li>To maintain synchronized data between Turnitin and Moodle, select Yes, automatically refresh originality scores and grades. Alternatively, select No, I will refresh originality scores and grades manually.</li> </ul>                                                                                                    | <ul> <li>Select Yes, automatically<br/>refresh originality scores and<br/>grades.</li> </ul>                                                    |
| Grade Point                                          | e                                                                                                    | Select <b>Point</b>                                                                                                    |
| Maximum points                                       | •                                                                                                    | • Set to the weight of the assessment.                                                                                                    |
| Grade Category                                       | •                                                                                                    | <ul> <li>Select Assessable for an<br/>assessable or suitable category.</li> <li>See Creating and Configuring<br/>Gradebook Category.</li> </ul> |
| Grade to Pass                                        | •                                                                                                    | • Set to 50.                                                                                                    |
| Assignment Parts                                     | <ul> <li>Start Date is the date when the students can start submitting the assignment.</li> <li>The due date is the date when the assignment is due.</li> </ul>                                                                                                    | Set the suitable settings.                                                                                                    |

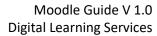

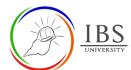

|                            | <ul> <li>The post date is the date when the grade is available.</li> <li>Max Marks is the mark allocated for the particular part. Note that the sum of Max marks must be equal to the maximum points.</li> </ul> |                                                                                                    |
|----------------------------|----------------------------------------------------------------------------------------------------|----------------------------------------------------------------------------------------------------|
| Similarity Reports options |                                                                                                    | <ul> <li>Set Allow submissions after the due date to Yes</li> <li>Leave the other default settings.</li> </ul>                                                               |
| Grade Mark options         |                                                                                                    | <ul> <li>Select appropriate preconfigured rubric; otherwise, see Creating and configuring Turnitin assignment rubric.</li> <li>: Leave the other default settings</li> </ul> |
| Group Mode                 | <ul> <li>This is useful when a<br/>lecturer has a different<br/>task for different groups.</li> </ul>                                                                                                    | Default No groups.                                                                                                    |
| Completion tracking        | •                                                                                                    | <ul> <li>Set Show activity as complete when conditions are met</li> <li>Tick, the Student must receive a grade to complete this activity.</li> </ul>                         |